## **BLUE JAY SOUVENIR SHOP**

Create a spreadsheet for the Blue Jay Souvenir Shop. The title of the spreadsheet will be **BLUE JAY SOUVENIR SHOP**. Your columns headings will be: Item / Amount / Price / Total Sales

The data for the columns is as follows:

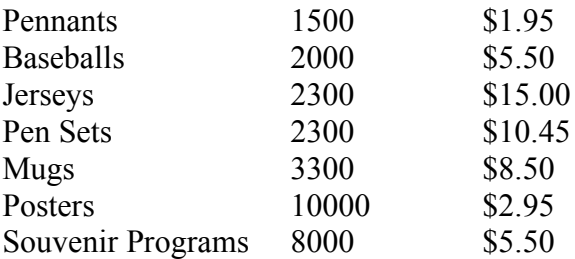

- 1. Enter the above data in your spreadsheet.
- 2. Calculate the total sales. (use a formula)
- 3. Format the "Amount Sold" column to **commas**.
- 4. Format the "Price" and "Total Sales" columns to **currency** with 2 decimals.
- 5. Bold the column headings and shade the column heading row.
- 6. Centre and merge the spreadsheet title. Increase the font size to 18.
- 7. Put a border around your spreadsheet.
- 8. Create a chart from the information in the Total Sales column and the Item column. Remember to hold down the CTRL key when selecting the second column of data. Create a column chart. (the one in the top left corner)
- 9. The title of the chart will be **Blue Jay Souvenir Shop Total Sales**.
- 10. Insert **"Item"** as the x-axis title
- 11. Insert **"Total Sales"** as the y-axis title.
- 12. Position the chart under the spreadsheet. Centre both horizontally on the page.